# **NEC Express5800/ft Series Server**

## **System Date and Time Correction Procedure**

The below describes how to correct the system date and time in case that your NEC Express5800/320Fa-xx and/or NEC Express5800/320Fb-xx servers (hereinafter referred to as ft servers) have failed to maintain the date and time due to the incorrect date issue.

#### **[Methods and notes for correcting the date and time when the issue occurs]**

When your ft servers have failed or are suspected to have failed to maintain the date and time, contact the designated call center according to your service contract, or correct the date and time by following the steps below under the direction of your system administrator.

#### **1. Methods for correcting the date and time before starting the OS**

When the server is shut down and immediately after it is rebooted, the date and time can be corrected from the BIOS Setup menu. Refer to "1. When correcting the Date and Time from the BIOS Setup Menu" (page 2) of this document.

### **2. Methods for correcting the date and time after starting the OS**

For how to correct the date and time after starting the Windows OS, refer to "2. When Correcting the Date and Time on the Windows OS" (page 6) of this document. If a database is used, refer also to "3. Notes for Using a Database."

#### **3. Notes for using a database**

When a database is used with ft servers, refer to "3. Notes for Using a Database" (page 8) before correcting the date and time.

## **1. When Correcting the Date and Time from the BIOS Setup Menu**

#### **1) Starting the BIOS Setup menu**

After powering on the ft server, press the <F2> key while the BIOS screen below is displayed to enter the BIOS Setup menu.

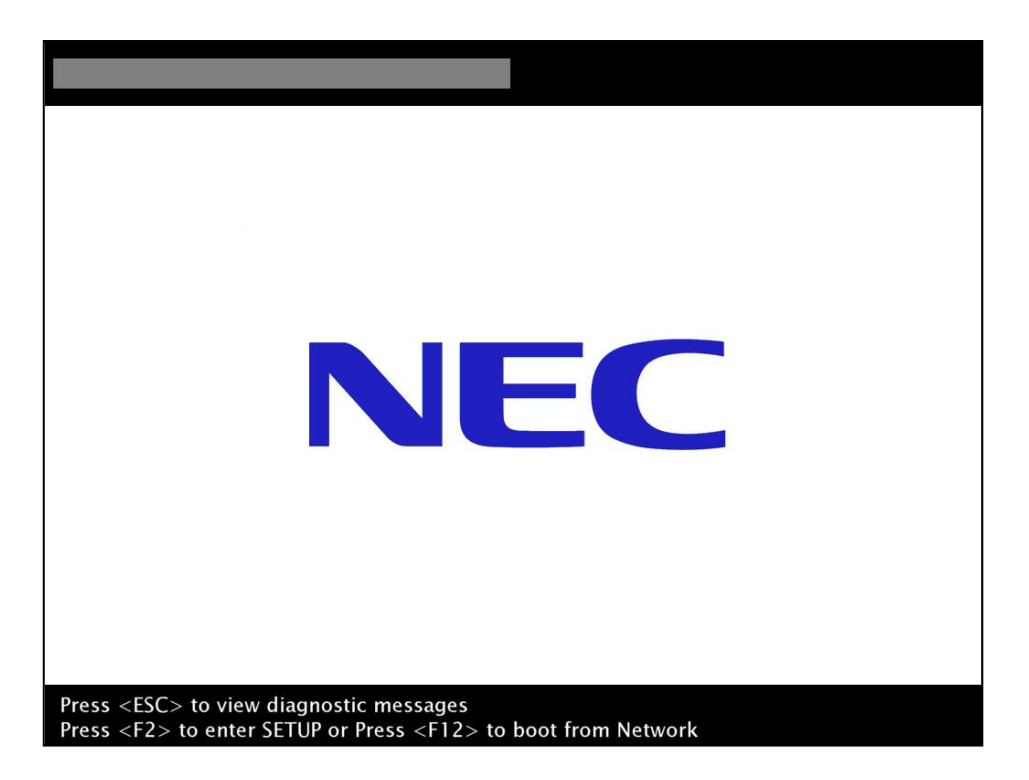

When a date error has occurred, the message may be shown as below. Press the <F2> key again to enter the BIOS Setup menu.

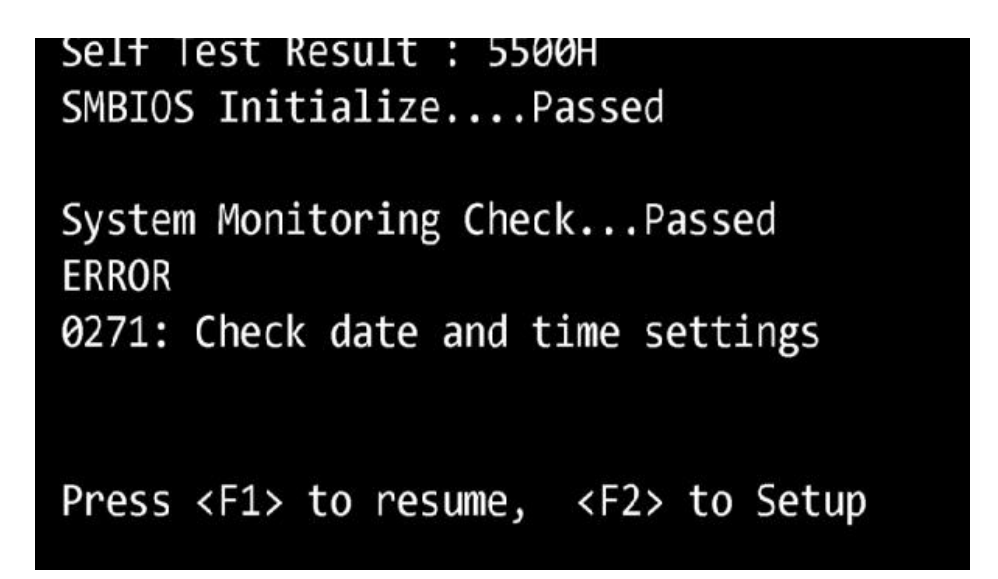

The BIOS Setup screen is displayed as below. When the "Main" tab is not selected, select it by using the cursor keys  $\langle \leftrightarrow \rangle \langle \rightarrow \rangle$ .

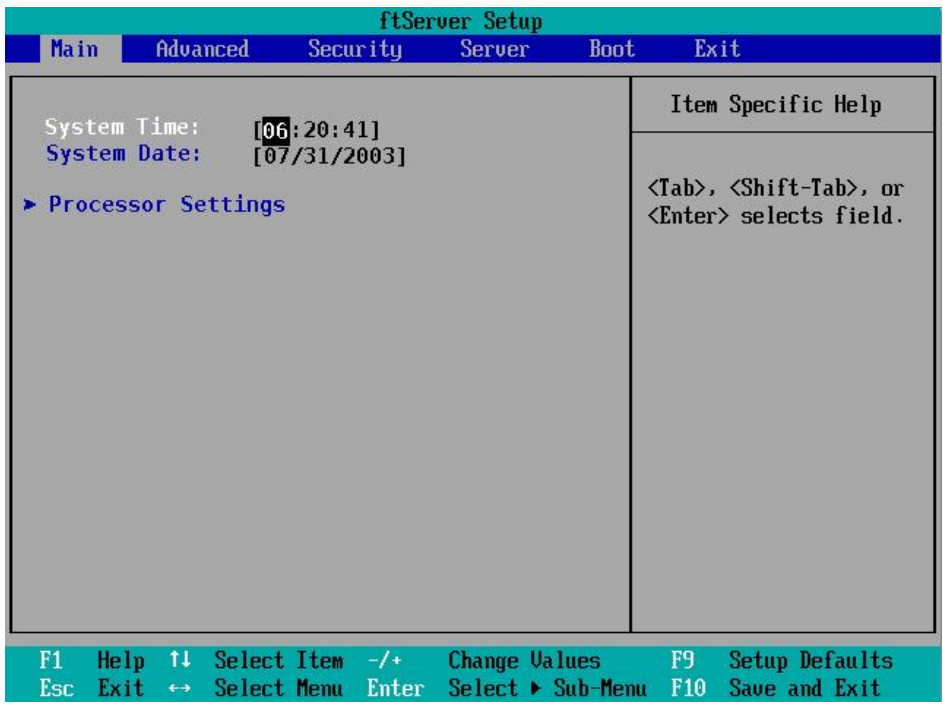

Press the <Num Lock> key to enable Num Lock. When it is already enabled, leave it as it is. When the <Num Lock> key is enabled, the <P> key behaves as <-> key, and <;> key behaves as <+>. The <+> key and the <-> key are used for setting the date and time later.

**\* The <P> key is hereinafter referred to as <-> key, and the <;> key is hereinafter referred to as <+> key.**

**\* When a ten-key pad separate from the keyboard is used, use the <+> and <-> keys of the ten-key pad, instead of using <P> and <;>.**

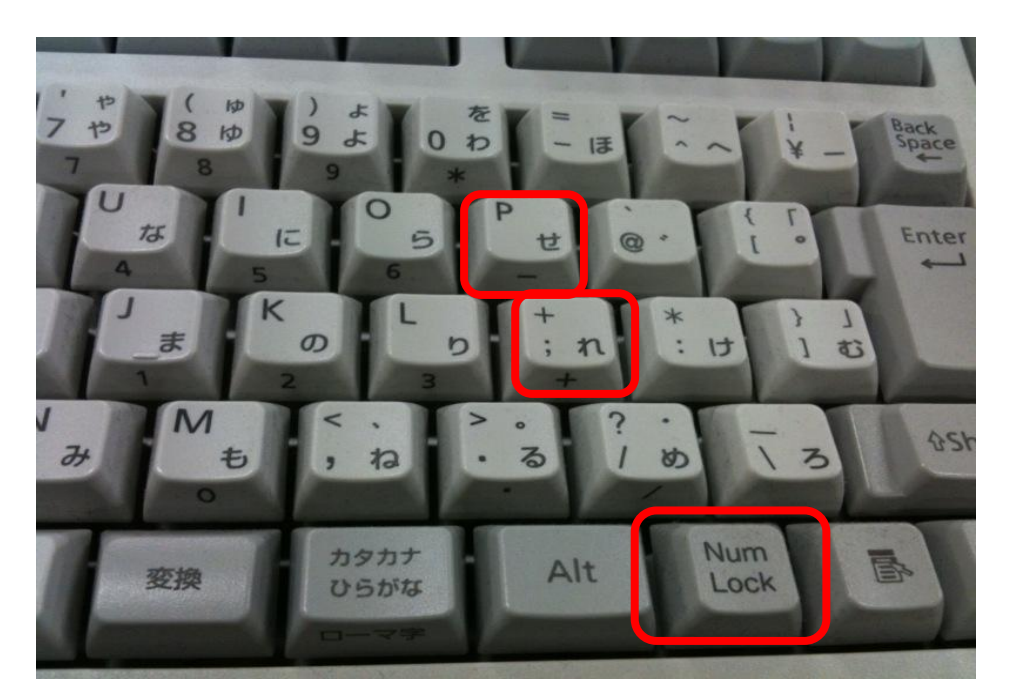

#### **2) Correcting the date and time**

Set the time in "System Time" and the date in "System Date." To move between "System Time" and "System Date," use the cursor keys <↑>/<↓>. By pressing the <+> key or <-> key, the highlighted value (the value of "year" in the image below) increases or decreases. In addition, by pressing the <Enter> key, you can shift to the value you want to change (when "System Time" is selected, it shifts to "Hour"  $\rightarrow$  "Minute"  $\rightarrow$  "Second"  $\rightarrow$  "Hour"  $\rightarrow$ ..., and when "System Date is selected, it shifts to "Month"  $\rightarrow$  "Day"  $\rightarrow$  "Year"  $\rightarrow$  "Month"  $\rightarrow$ ...). Set the date and time by following these steps. The below describes an example of the steps.

[Example of the settings steps]

- 1. Press the cursor keys <↑>/<↓> to select "System Time."
- 2. Press the <+>/<-> keys to set "Hour," and press the <Enter> key.
- 3. Press the <+>/<-> keys to set "Minute," and press the <Enter> key.
- 4. Press the <+>/<-> keys to set "Second."
- 5. Press the cursor keys <↑>/<↓> to move to "System Date."
- 6. Press the <+>/<-> keys to set "Month," and press the <Enter> key.
- 7. Press the <+>/<-> keys to set "Day," and press the <Enter> key.
- 8. Press the <+>/<-> keys to set "Year."

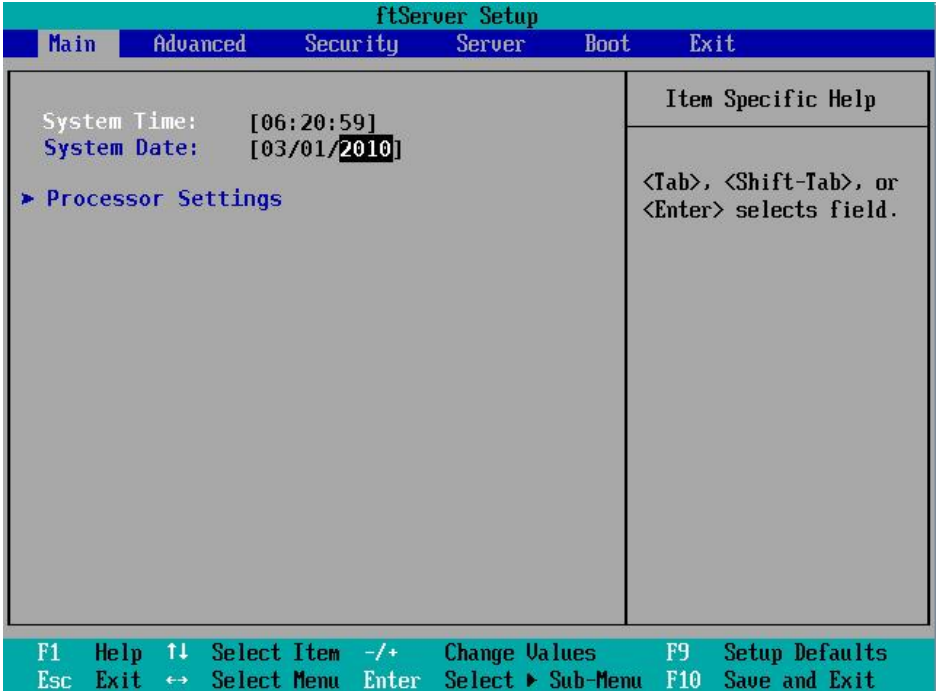

#### **3) Closing the BIOS Setup Menu**

When setting the date and time is completed, use the cursor keys <←>/<→> to move to the "Exit" tab. In the "Exit" tab, use the cursor keys <↑>/<↓> to select "Exit Discarding Changes," and press the <Enter> key.

**\* The date and time set as above are retained even if "Exit Discarding Changes" is selected.**

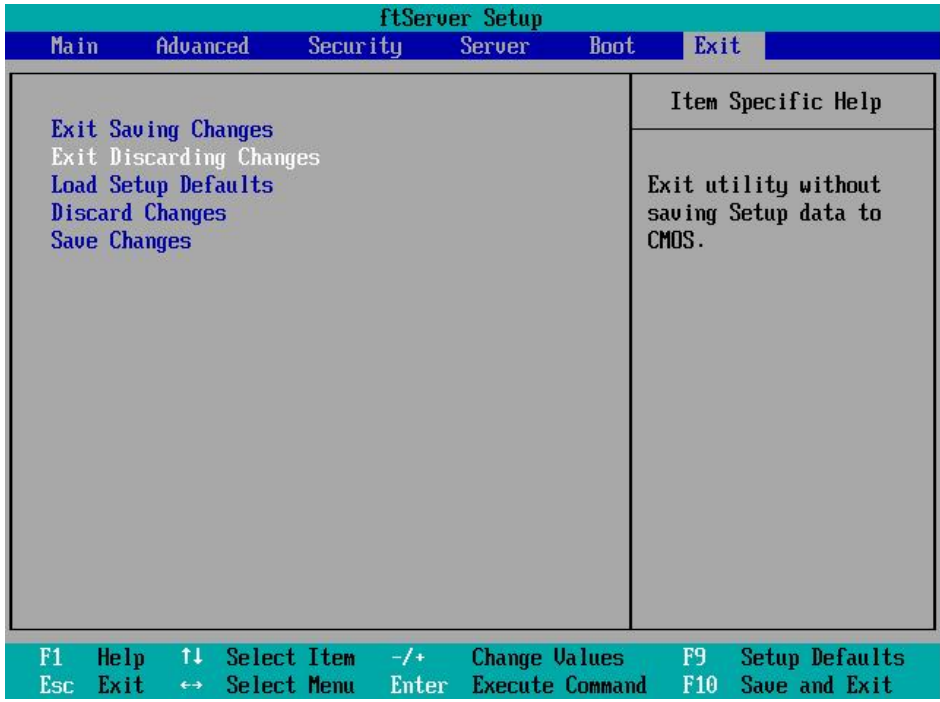

When the dialog box is displayed as below, use the cursor keys <←>/<→> to select "Yes," and press the "Enter" key.

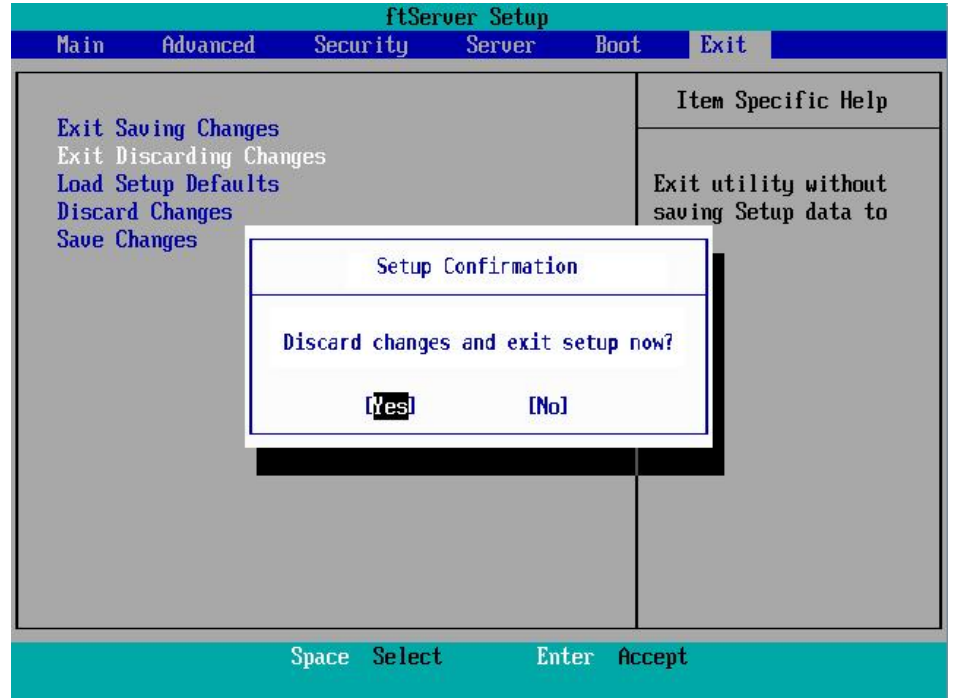

## **2. When Correcting the Date and Time on the Windows OS**

#### **1) Starting the Date and Time Properties**

Log on with an administrator account.

Usually, the clock is displayed at the bottom right of the screen. Double-click on this clock. When the clock is not displayed, follow the steps below.

- 1. Click [Start]  $\rightarrow$  [Run].
- 2. Enter the following command in the [Open] box, and click [OK].

#### **timedate.cpl**

#### **2) Setting the date and time**

Click the [Date & Time] tab. In the [Date] box, select any month from the left-side drop-down list box, and select any year from the right-side drop-down list box. Then, select any date from the list in the box at the bottom.

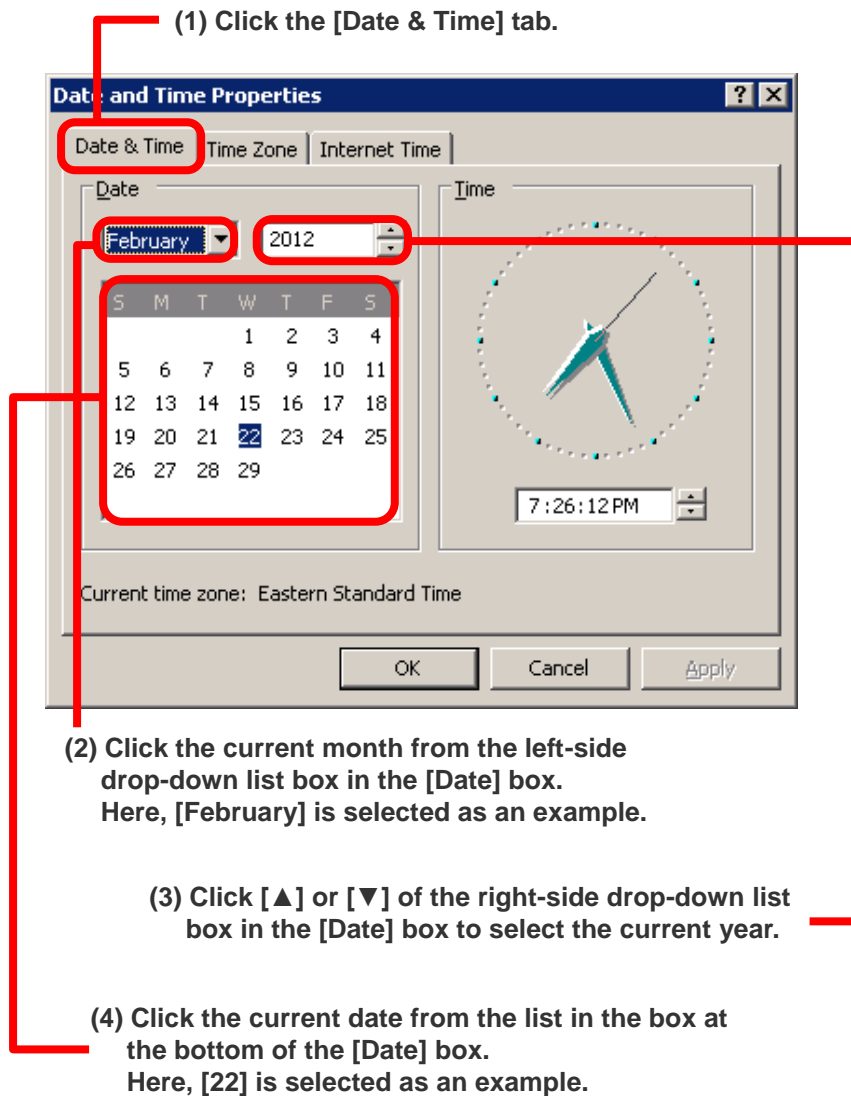

#### **3) Setting the time**

In the [Time] box, click on the part of the time you want to change (hour, minute or second), and click the [▲] or [▼] button to set the time. Then, click [OK].

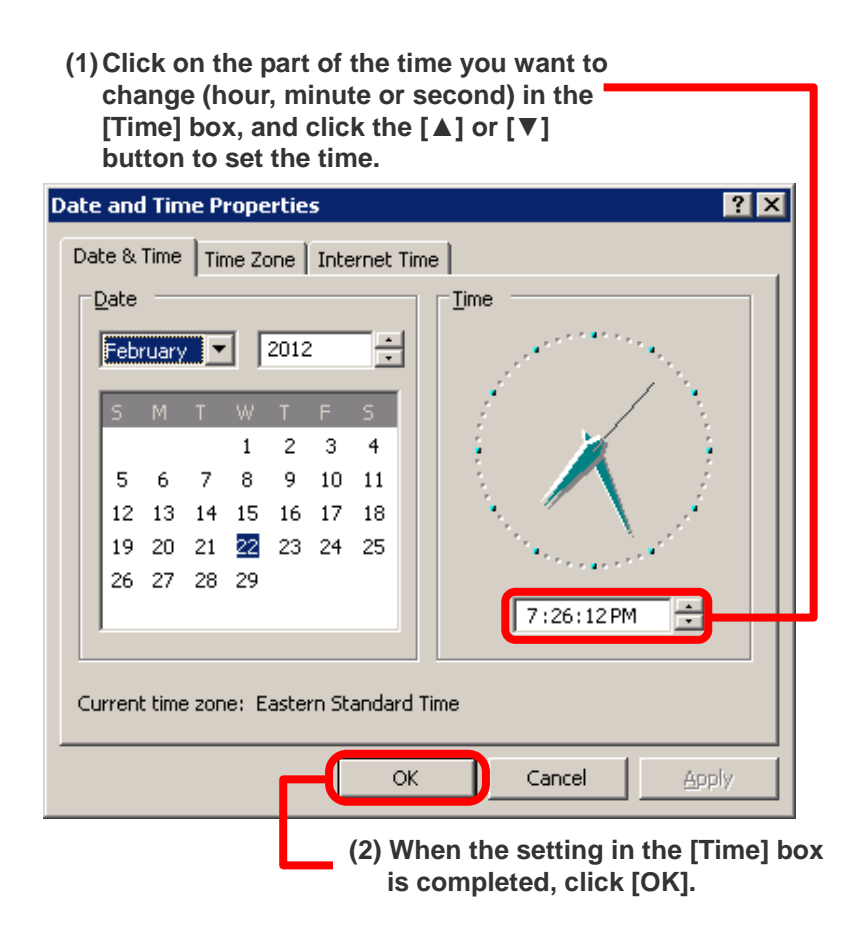

#### **Note**

When the following message is displayed instead of the box with calendar and clock, it indicates that you are not logged on with an administrator account.

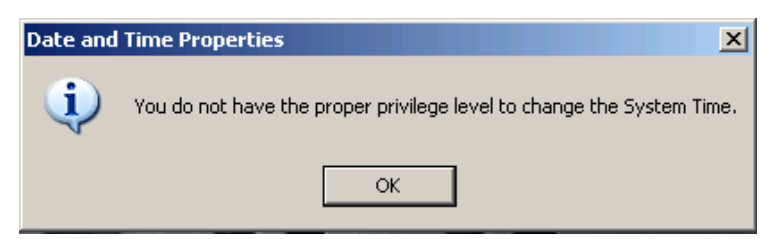

In this case, it is first required to log on with an Administrator account. Follow the steps below to log on with an Administrator account.

- 1. Log off from the computer.
- 2. Log on again by entering the name and password of an administrator account.

## **3. Notes for Using a Database**

If a database is run with the incorrect date and time, an issue in the database may be caused. Be sure to follow the notes below.

1. When the date and time of the OS are incorrect, do not start the database until the date and time are corrected.

This is the most secure method. Please consider adequate countermeasures such as ensuring that the database is not started immediately after the OS restart when the auto start is set for the database, and disabling the auto-start setting during the period in which the system date issue is suspected to occur.

- 2. When the auto start is set for the database and the database is started with the incorrect system date and time due to failing to take the countermeasure in "1" above, stop the database once and then correct the date and time. Do not correct the date and time while the database is running. In addition, to restart the database, verify that there is no inconsistency in data processed during the period the date was incorrect before the restart.
- 3. When the date and time are corrected while the database is running due to failing to take the measure in "2" above, or when recovering the database is required due to the inconsistent data, contact the designated call center according to your maintenance support contract.